## 【セブン-イレブンでのプリント方法】

① タッチパネルのメニュー画面で「プリント」を押してください。

## 一般社団法人全国銀行協会 全国銀行個人信用情報センター

※一部マルチコピー機が設置されていない店舗があります。

② 「ネットプリント」を押してください。

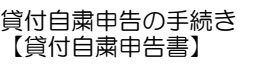

- ) 画面上の案内に従って**、プリント予約番号(上表ご参照)**をタッチ<br>④ パネルで入力してください
	- パネルで入力してください。
- ⑤ 入力後、右下の「確認」を押してください。

③ 予約番号を「表示する」を押してください。

⑥ 内容を確認の上、「これで決定 次に進む」を押してください。

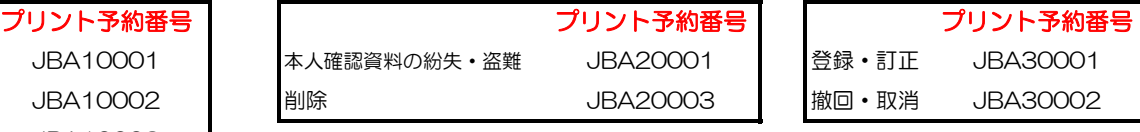

## セブン-イレブンのマルチコピー機の「ネットプリント」で、ご希望の申請に対応するプリント予約番号(上表ご参照)を入力し、プリントしてください。

⑦ 「コインでお支払い」か「nanaco でお支払い」を選んでください。 ⑧ 「プリントスタート」を押すとプリントが始まります。 「コインでお支払い」は、マルチコピー機付属のコインキットへ現 金(硬貨)を投入します。 「nanaco でお支払い」は、電子マネー(nanaco)によるお支払いに なります。

⑨ プリントを取り出してください。プリント、おつり、nanaco を取り忘 れないよう、ご注意ください。 コイン、nanaco いずれのお支払いでも、利用明細書のプリントが できます。

※カラーモードは「白黒」 用紙サイズは「A3」 2枚を1枚は「しない」 両面は「しない」 小冊子は「しない」 ページ範囲指定は「すべて」 部数は「1部」 が選択されていることをご確認ください。

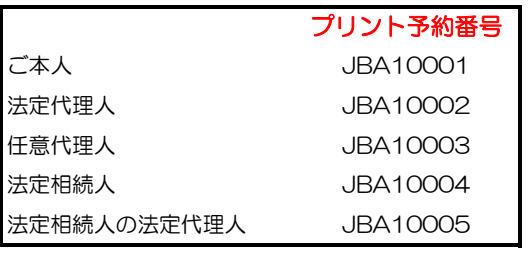

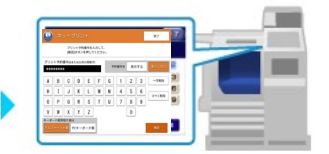

## 本人開示の手続き 【登録情報開示申込書】

本人申告の手続き 【本人申告登録申請書】

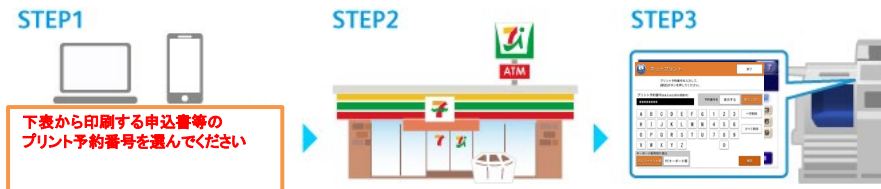

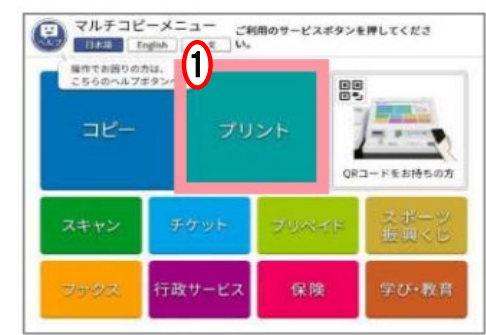

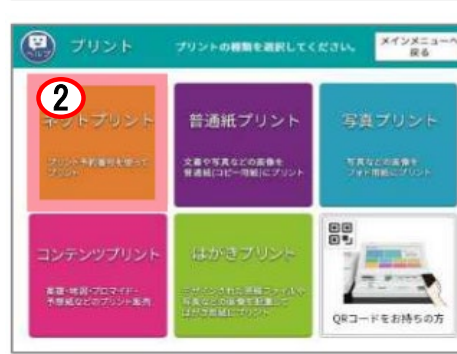

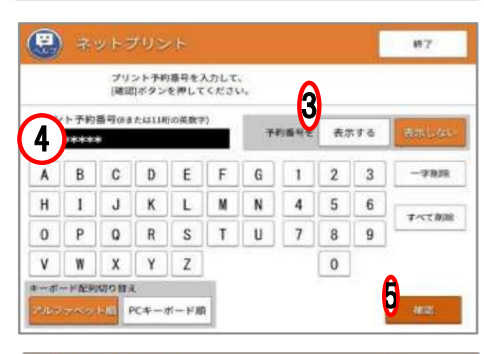

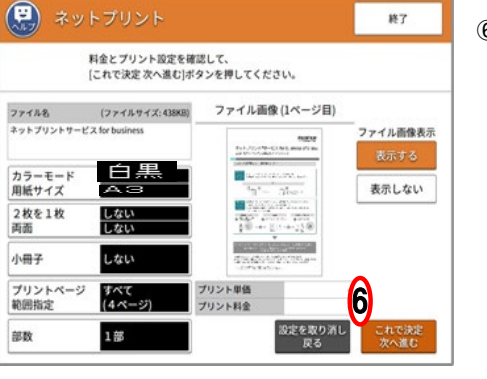

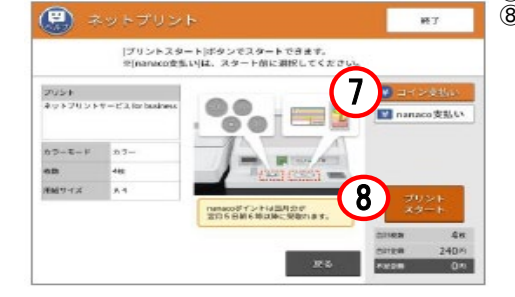

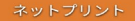

-<br>ブリントが完了しました。

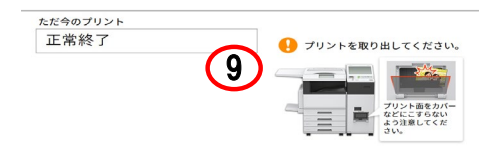

「利用明細書」をプリントしますので、<br>そのままお待ちください。